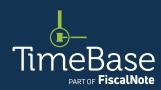

# TimeBase LawOne Quick Start Guide

# **Tracking legislation**

| 2  |
|----|
| 5  |
| 9  |
| 12 |
| 15 |
| 17 |
|    |

| Generate alert profile reports | 20 |
|--------------------------------|----|
| Suspend alerts for a profile   | 25 |
| Receive alerts via RSS feed    | 27 |
| Edit tracked legislation       | 29 |
| Delete an alert profile        | 32 |
| Key points to remember         | 37 |

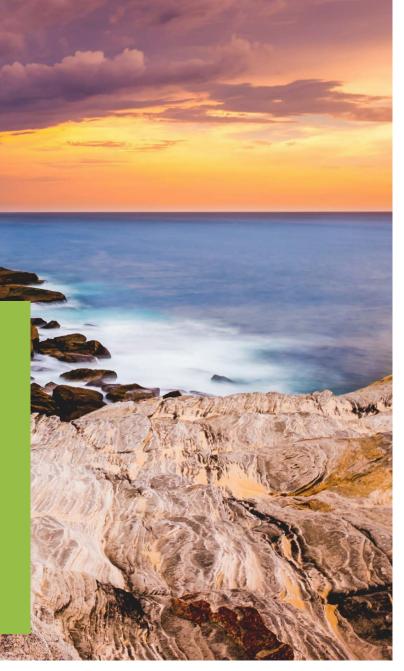

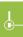

# Access my alert profiles

Access the my alert profile page so you can view and manage the alert profiles you follow and configure new alert profiles.

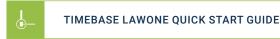

### Access my alert profiles

From any LawOne page: ① Click on LawTracker. ② Click on alerts. The my alert profiles page will load. →

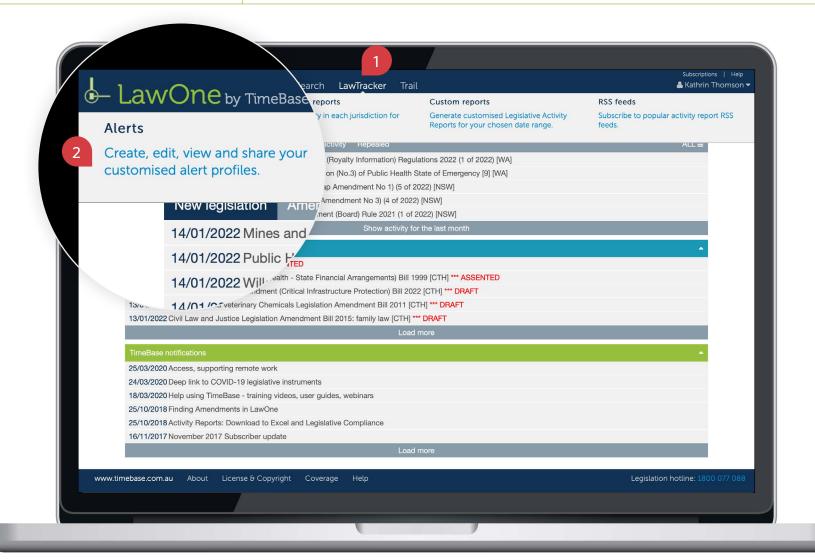

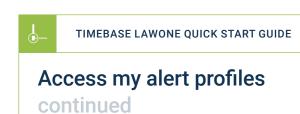

On the my alert profiles page, you can: 1 View a list of profiles you follow or manage and toggle to view the details and users of a profile. 2 Edit the details of alert profiles you manage.
3 Modify the list of users of alert profiles you manage. 4 View a profile's list of tracked legislation. 5 Use profile tools to suspend alerts, generate activity reports, share profiles,

create RSS feeds or delete profiles. 6 Create a new alert profile.

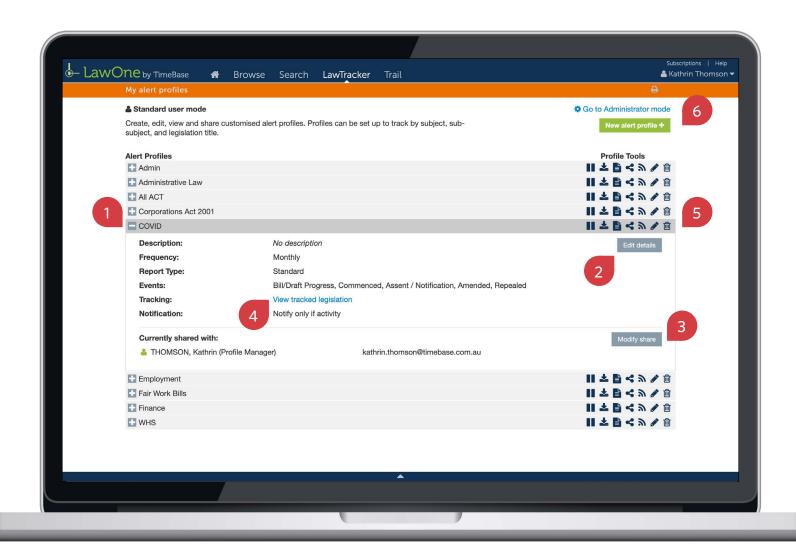

TRACKING LEGISLATION

# Create an alert profile

Create a new alert profile for tracking legislation, then follow the instructions to **track legislation by subject**, **track legislation by title** and **review and refine tracked legislation**.

| TIMEBASE LAWONE QUICK START GUIDE | TRACKING LEGISLATION                                                                                           |
|-----------------------------------|----------------------------------------------------------------------------------------------------|
| Create an alert profile           | On the my alert profiles page: 1 Click on new alert profile. The create new alert profile popup will appear. → |

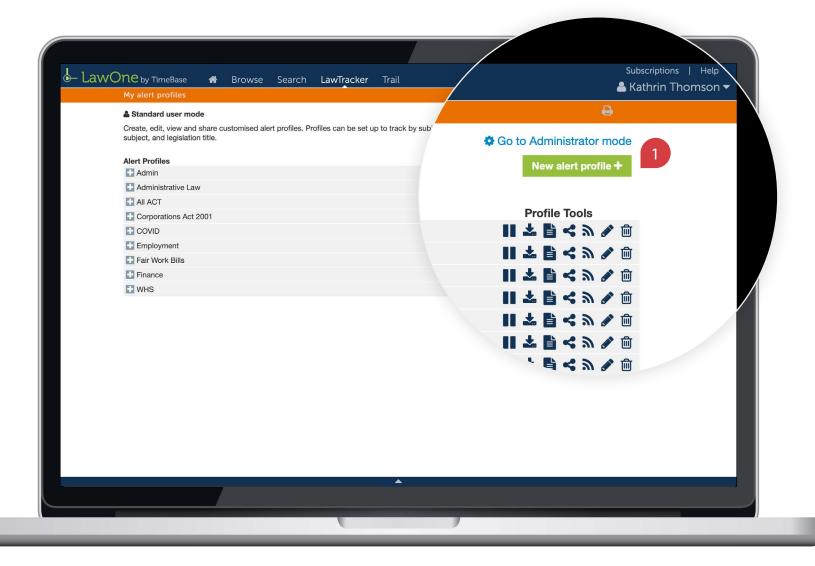

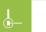

#### TIMEBASE LAWONE QUICK START GUIDE

#### TRACKING LEGISLATION

### Create an alert profile continued

On the create new alert profile popup: ① Add a profile name. ② Include a description, such as the client, department or purpose (optional). ③ Choose a report type (most users choose standard). You can also opt to receive an alert when there is no activity. ④ Choose an alert frequency. ⑤ Choose which events to track. ⑥ Click create profile. The edit tracked legislation page will load. →

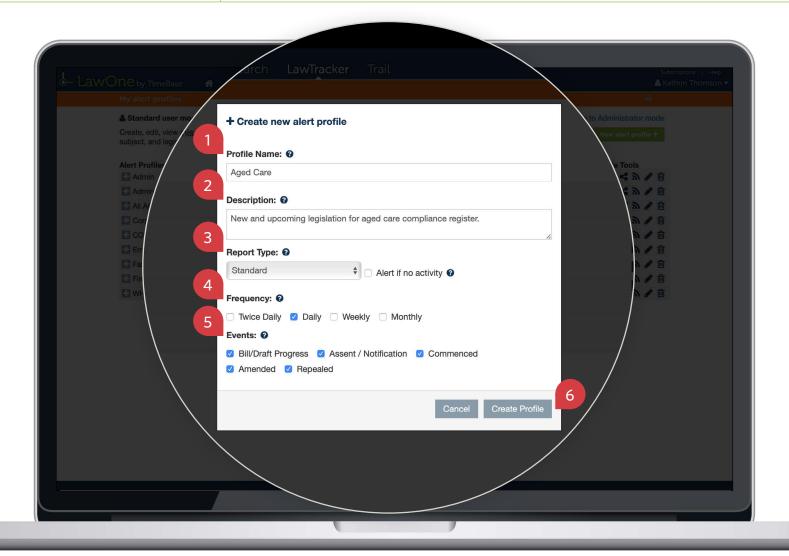

### Create an alert profile continued

On the edit tracked legislation page, you can: ① Configure the profile's list of tracked subjects (see track legislation by subject). ② Configure the profile's list of tracked titles (see track legislation by title). ③ Review and refine the list of tracked titles (see review and refine tracked legislation). ④ Save the profile at any time. ⑤ Return to the my alert profiles page. ① For tips and tricks on how to edit tracked legislation, click on the help icons. □

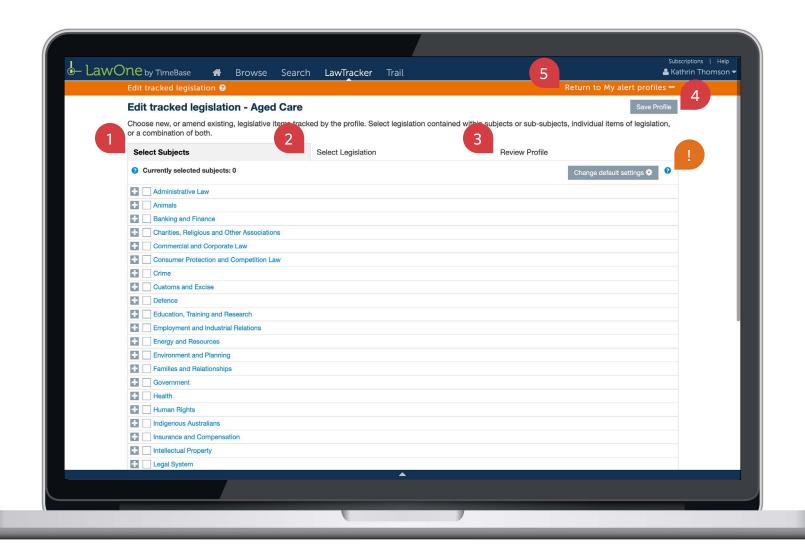

# Show me how to... Track legislation by subject

Setting up an alert profile by subject is the fastest way to start tracking changes to legislation.

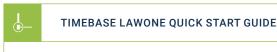

### Track legislation by subject

continued

Follow the instructions to create an alert profile, then under the 'select subjects' tab: ① Click change default settings to view and edit tracked jurisdictions and documents for all selections.
② Toggle a subject area to view the subjects within. ③ Tick a subject area/subject to add all legislation within it to the profile. ① At any time you can click on a subject to view its full list of legislation in a new tab (without navigating away). →

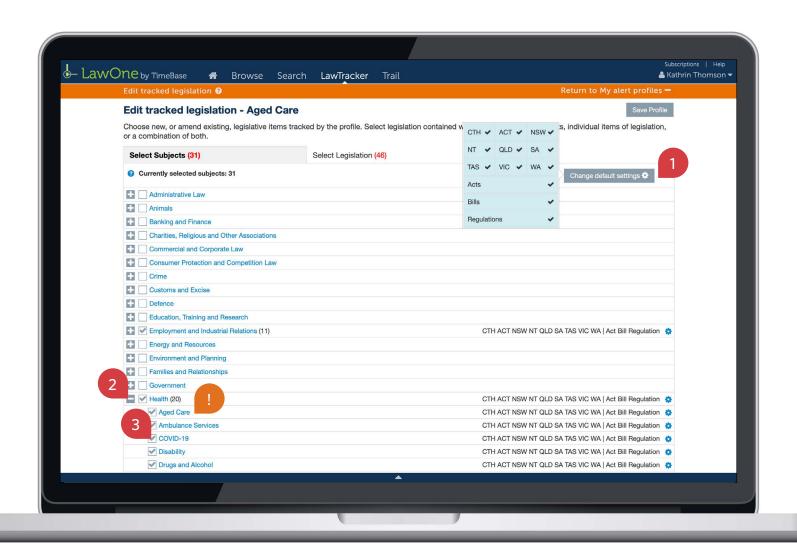

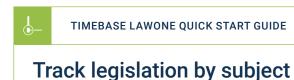

continued

#### TRACKING LEGISLATION

To finish adding tracked subjects to the profile: ① Review the tracked jurisdictions and documents for each subject. ② Click on a settings icon to individually modify tracked jurisdictions and documents for the subject. ③ Review the number of selected subjects.

④ Save the profile. ⑤ Return to the my alert profile page to finish OR ⑤ Click review profile to review and refine the list of tracked legislation (see review and refine tracked legislation). □

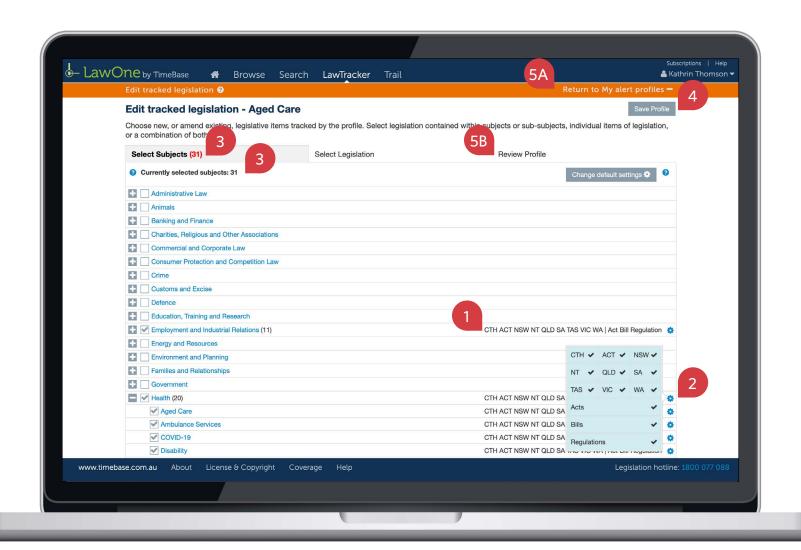

# Show me how to... Track legislation by title

Search and select specific titles of legislation to add to a profile using search terms, legislation years, FRLI numbers and facets.

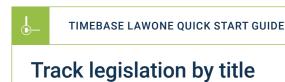

#### Follow the instructions to create an alert profile, then under the 'select legislation' tab:

- 1 Enter your search terms to search within a title, using search operators for best results.
- 2 Enter the legislation year (if known). 3 Enter the FRLI number (if known). 4 Use the search facets to search within specific jurisdictions, document types, status, principal and starting letters of titles. 5 Click apply filters to narrow the list of titles. →

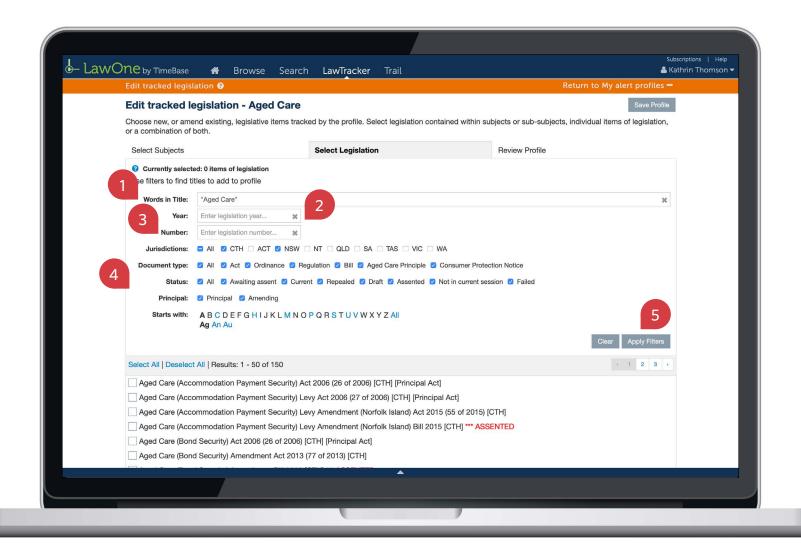

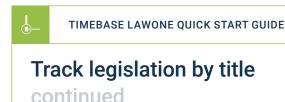

To finish adding tracked titles to the alert profile: ① Review the list of titles and tick the titles you want to add to the profile (or click select all to add all titles to the profile). ② View more results (if available). ③ Save the profile. ④ Return to the my alert profiles page to finish OR Click review profile to review and refine the list of tracked legislation (see review and refine tracked legislation). □

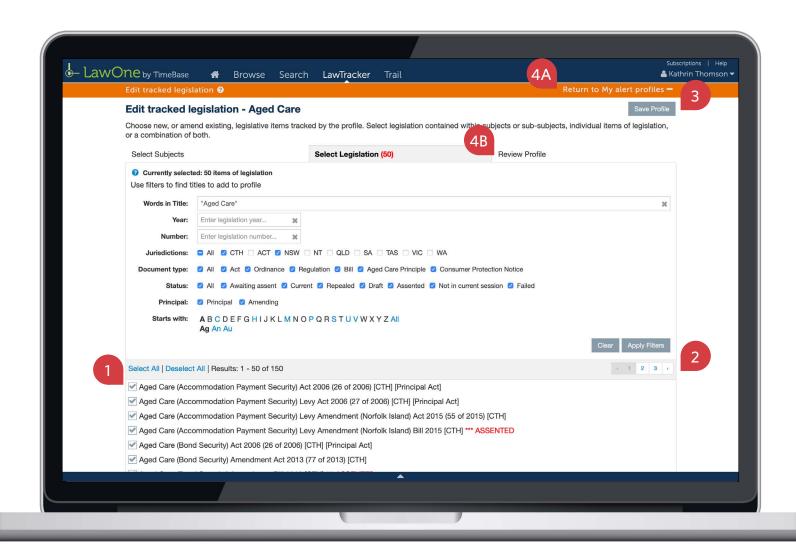

TRACKING LEGISLATION

# Review and refine tracked legislation

After selecting legislation to track by subject or title, you can review the profile's list of tracked legislation and use filters to find and remove irrelevant titles.

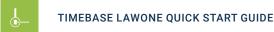

# Review and refine tracked legislation

After selecting legislation to track by subject or title, under the 'review profile' tab: 1 Review the total number of tracked titles. 2 Use filters to find specific titles. 3 Click apply filters to narrow the list of tracked titles. 4 Review the list and untick titles to remove them from the profile. 5 View more results (if available). 6 Save the profile. 7 Return to the my alert profiles page to finish.  $\Box$ 

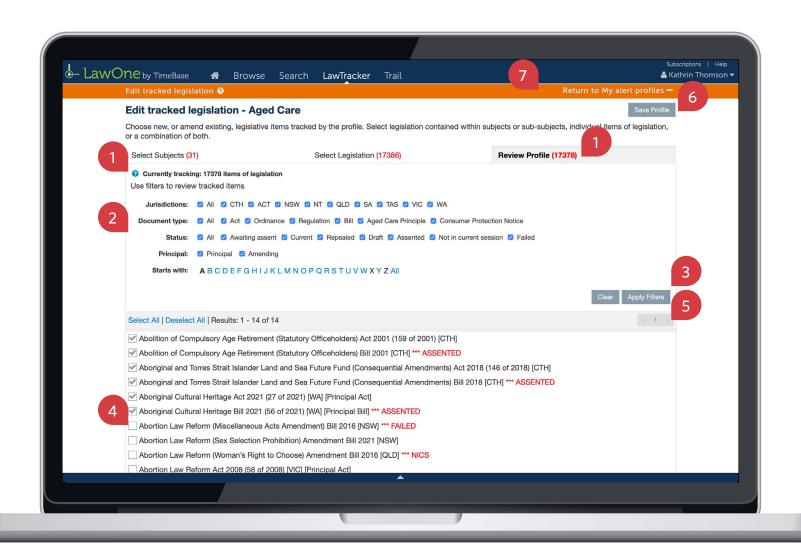

# Share an alert profile

All profile users can share an alert profile with others in the organisation. Only profile managers can assign profile manager rights to another and remove any users from the profile.

| TIMEBASE LAWONE QUICK START GUIDE | TRACKING LEGISLATION                                                                                                    |
|-----------------------------------|----------------------------------------------------------------------------------------------------|
| Share an alert profile            | On the my alert profile page: ① Locate the profile you want to share and click on the share icon.  The share profile popup will appear. → |

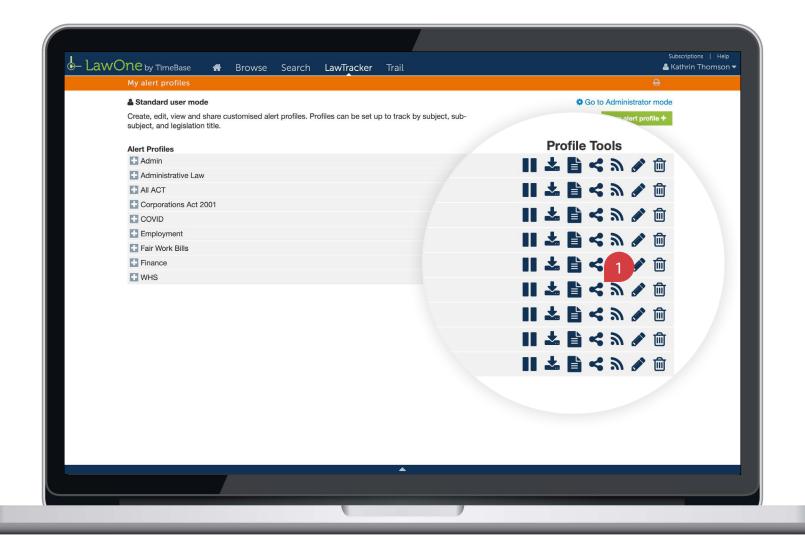

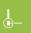

TIMEBASE LAWONE QUICK START GUIDE

TRACKING LEGISLATION

### Share an alert profile continued

On the share profile popup: ① Click add users. ② Enter the user's email address (which must be a valid organisational email address). ③ Click add. Their name will appear in the list below. ④ Click OK to finish. The user will start to receive email alerts for the profile. ① If you are the profile manager, you can also assign profile manager rights to others by ticking the profile manage checkbox. Profile managers are marked with a green icon. □

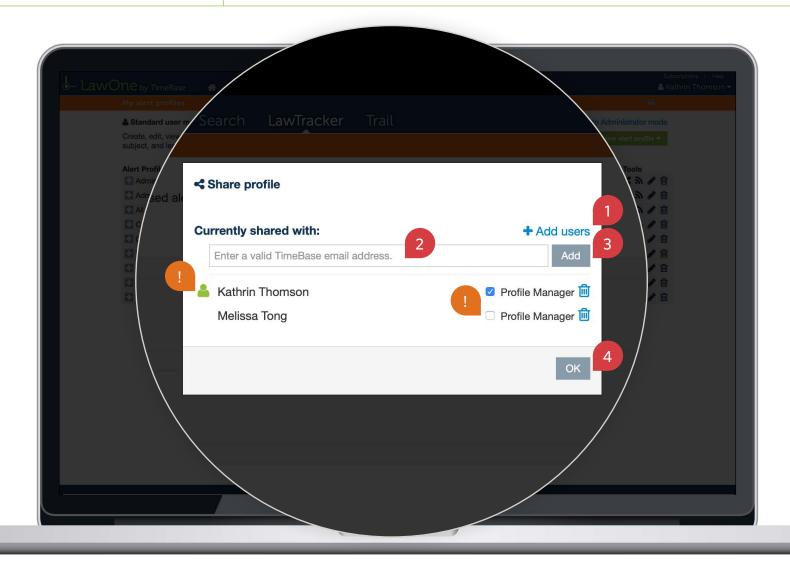

# Generate alert profile reports

Use the **profile tools** to download an alert profile report for the current date or generate a report for a custom date range.

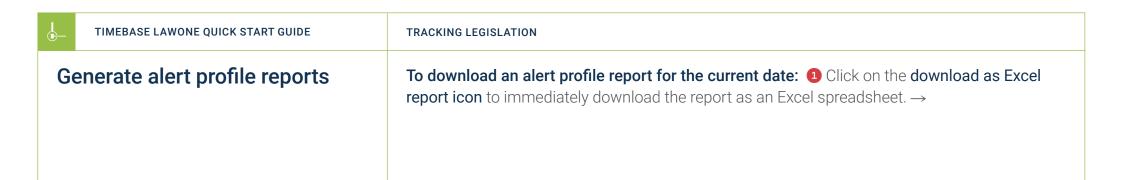

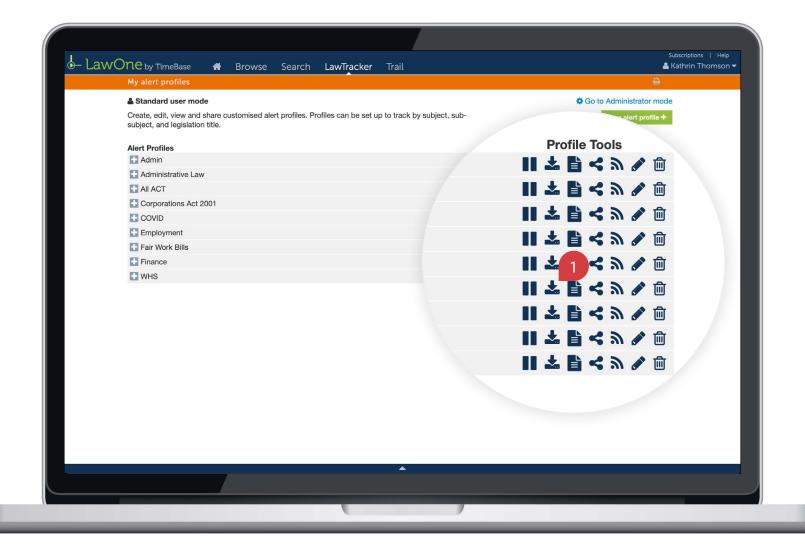

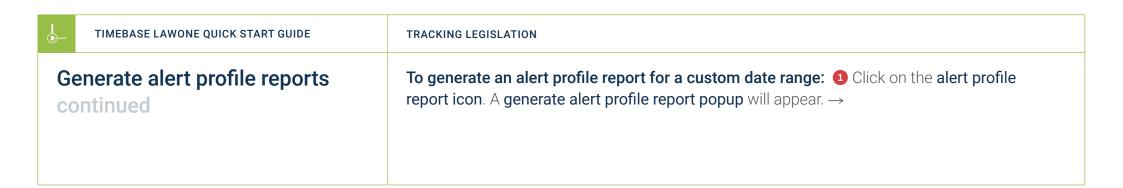

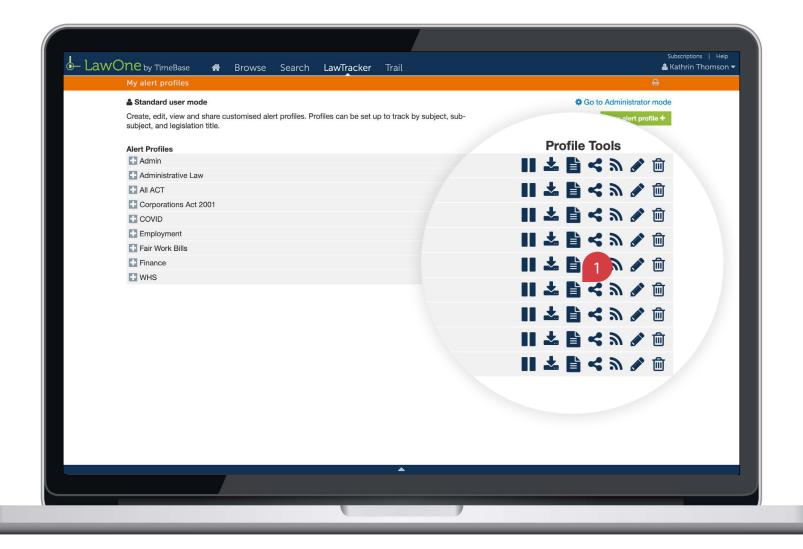

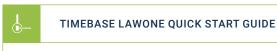

### Generate alert profile reports

continued

On the generate alert profile report popup: ② Click on each date range field to trigger the date selector and make a selection. You can also type a date into each field. ③ Click generate report to load the report in a new page. →

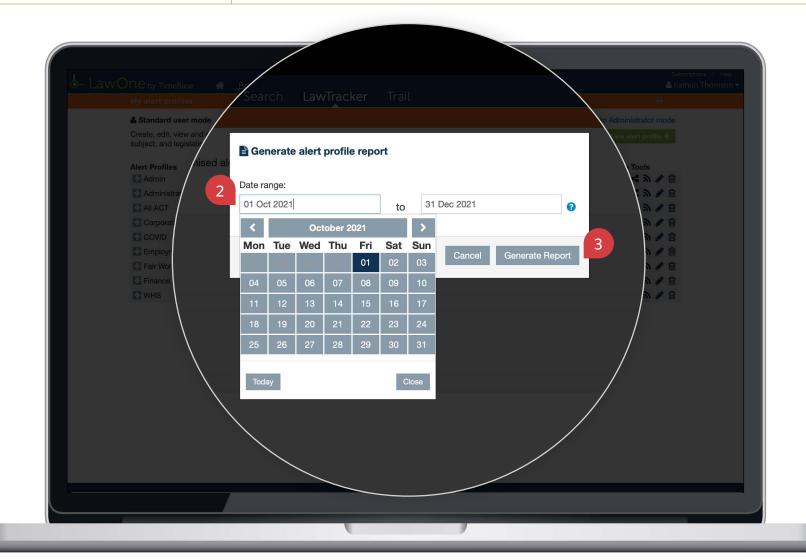

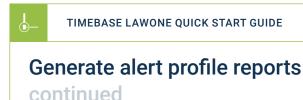

On the alert profile report page, you can: 1 View a report summary and notes. 2 Sort the results. 3 View more results. 4 Toggle a title to view activity details for the date range.
5 Click on a title to load the full text or details. 6 Click on a key info icon to view the core info and quick links for a title. 7 Return to the my alert profiles page. 1 This report lists all legislative and editorial activity published in profile specific activity emails for the date range.

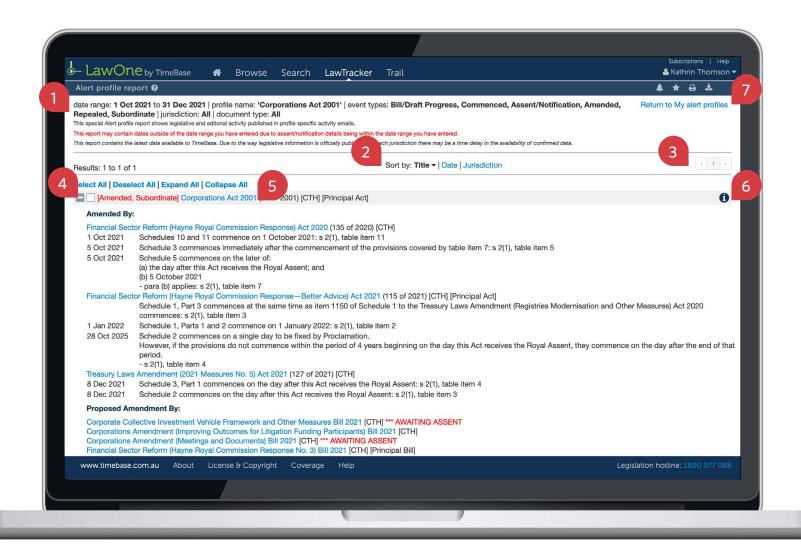

TRACKING LEGISLATION

# Suspend alerts for a profile

Going on leave? You might like to suspend an alert profile to avoid filling up your inbox while you're away. Shared users of the alert profile will not be affected by this change.

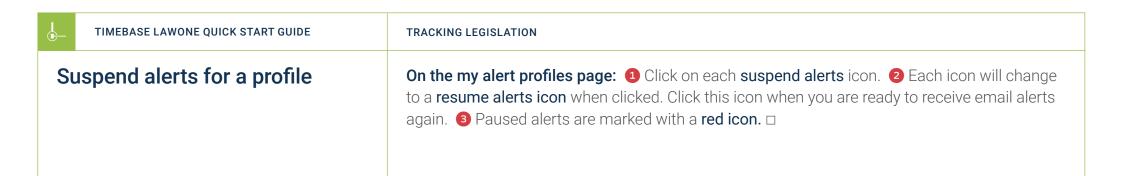

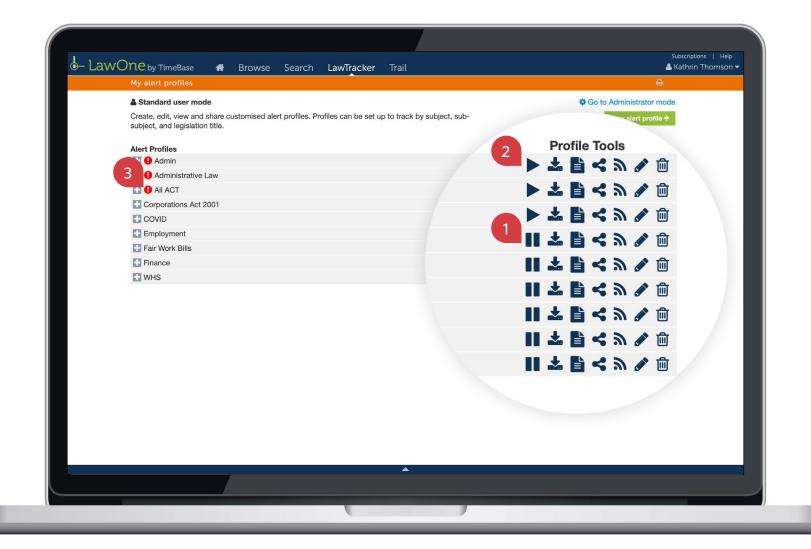

## Receive alerts via RSS feed

Use the **RSS feed tool** to configure an RSS feed for receiving alerts via RSS reader.

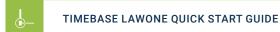

#### Receive alerts via RSS feed

**To create an RSS feed:** ① Click on the **RSS feed icon**. A popup will appear. ② If you have a web-based RSS reader, use the **URL** provided to set up the RSS feed OR ② If your **browser** supports RSS feeds, click on the **link** to subscribe to the feed. □

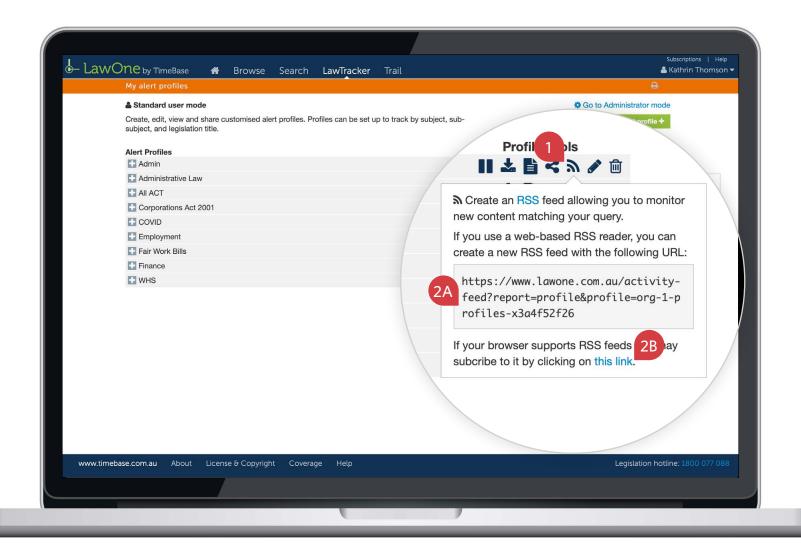

# Show me how to... Edit tracked legislation

Use the **edit tracked legislation tool** to modify or refine an alert profile's list of tracked legislation by subject or title.

| TIMEBASE LAWONE QUICK START GUIDE | TRACKING LEGISLATION                                                                                                    |
|-----------------------------------|----------------------------------------------------------------------------------------------------|
| Edit tracked legislation          | On the my alert profiles page: ① Click on an edit tracked legislation icon. The edit tracked legislation page will load. → |

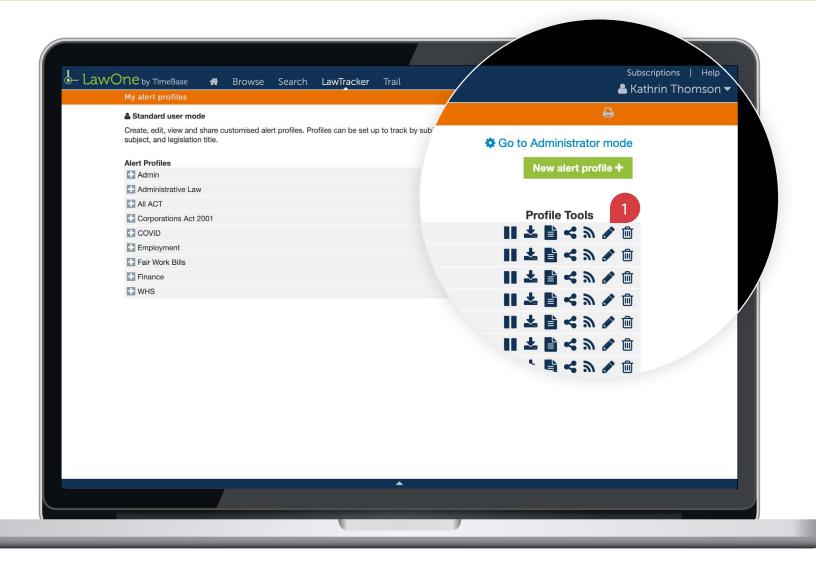

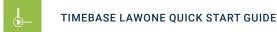

### Edit tracked legislation continued

On the edit tracked legislation page, you can: 1 Modify the profile's list of tracked subjects (see track legislation by subject). 2 Modify the profile's list of tracked titles (see track legislation by title). 3 Review and refine the list of tracked titles (see review and refine tracked legislation). 1 For tips and tricks on how best to edit tracked legislation, click on the help icons.

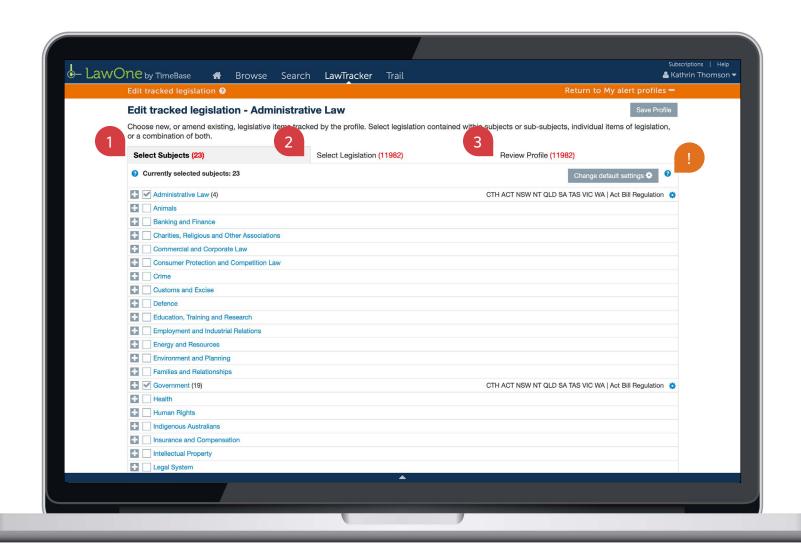

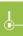

## Delete an alert profile

**Users** can delete an alert profile from their list and stop receiving its email alerts. **Profile managers** can delete an alert profile from the system, affecting all shared users. Profile managers must assign profile manager rights to someone else (and remove their own profile manager rights) in order to delete an alert profile without affecting shared users.

| TIMEBASE LAWONE QUICK START GUIDE | TRACKING LEGISLATION                                                                                                    |
|-----------------------------------|----------------------------------------------------------------------------------------------------|
| Delete an alert profile           | To delete an alert profile from your list (as a user): ① Click on the delete profile icon. A delete profile popup warning will appear. ② Click OK to finish. You will no longer receive email alerts for the profile (but others will). → |

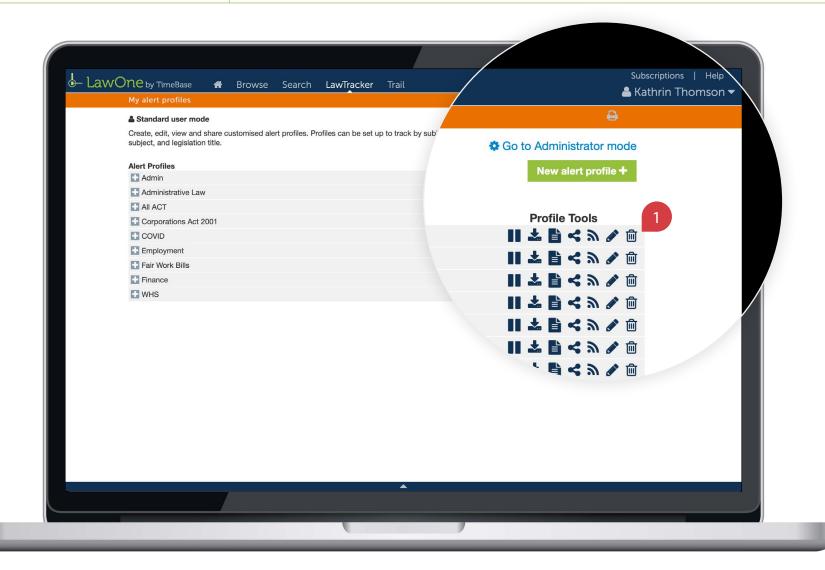

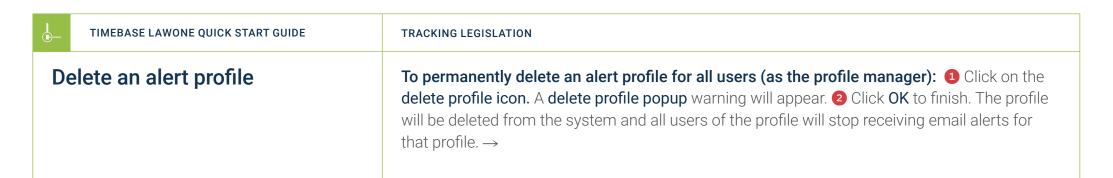

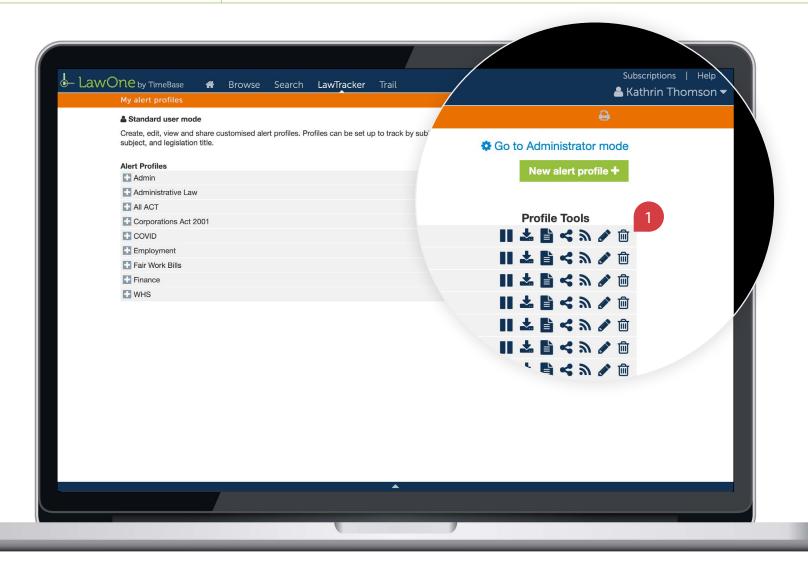

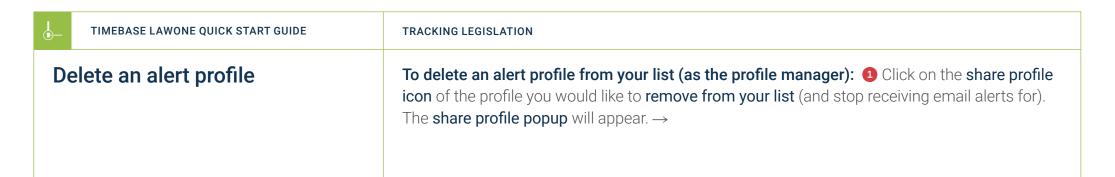

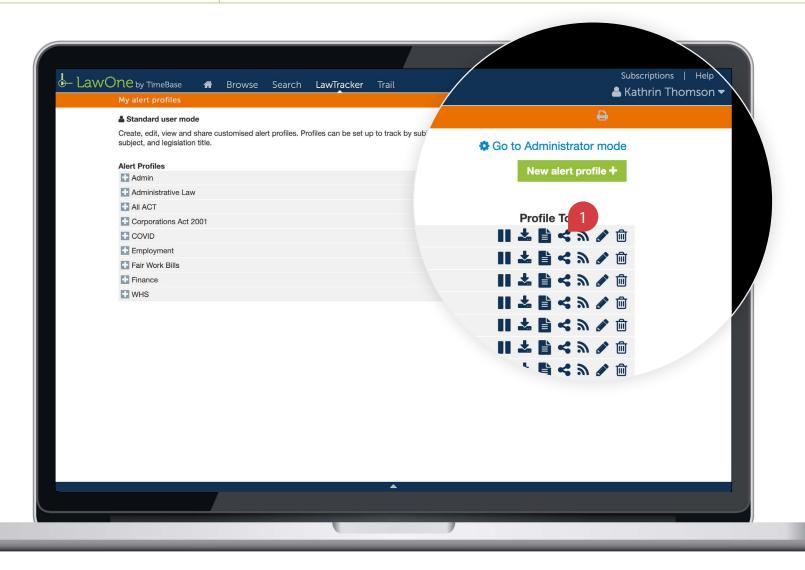

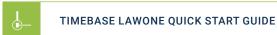

### Delete an alert profile continued

On the share profile popup: 1 Tick the checkbox of the user you want to assign profile manager rights to. 2 Untick the profile manager checkbox for your name. A warning will appear. Click OK to continue. 3 Click the OK button. 4 Click the alert profile's delete icon to remove the alert profile from your list and stop receiving email alerts for that profile (without affecting shared users).  $\Box$ 

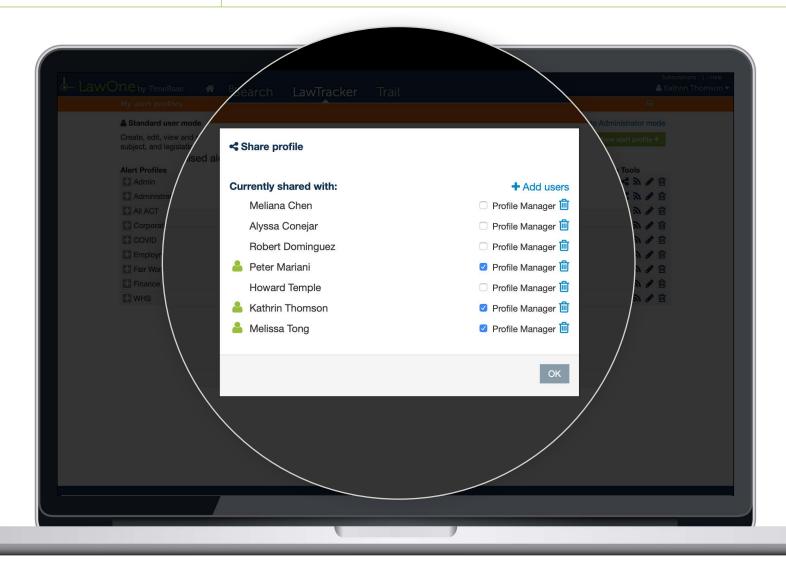

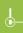

# Key points to remember

- ► Creators of alert profiles are automatically assigned **profile manager** rights.
- ▶ Only profile managers and profile administrators can **edit** the details, tracked legislation and users of a profile and **assign profile manager rights** to others.
- ▶ All profile users can share an alert profile with others, delete a profile from their list, generate reports, suspend alerts and create an RSS feed.
- ▶ Only profile managers and profile administrators can **permanently delete a profile from the system,** affecting all users.
- ▶ You must **assign profile manager rights to another** user before deleting a profile from your list without affecting shared users.
- ▶ The **quickest way** to set up an alert profile is by adding **tracked subjects** that contain all relevant legislative items.
- ▶ Look for the **help icons** for tips and tricks on how to manage alert profiles.

### Need further help or technical support?

- > Talk to a TimeBase team member on 1800 077 088 (Mon-Fri, 8am-4:30pm)
- > Email your questions to service@timebase.com.au
- > Access the full range of quick start guides at timebase.com.au

#### TimeBase Pty Ltd

PO Box A2634, Sydney South, NSW 1235 Australia

**E** service@timebase.com.au

**T** +612 9262 3557 or 1800 077 088

#### timebase.com.au

© TimeBase Pty Ltd 2022 | ABN 66 064 360 658 | TimeBase is owned and operated by **FiscalNote, Inc.** Document last updated: February 2022

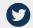

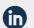

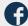